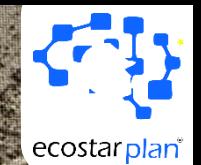

**Project Management Workflow Methodology with Microsoft New Planner**

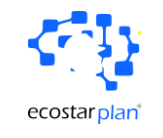

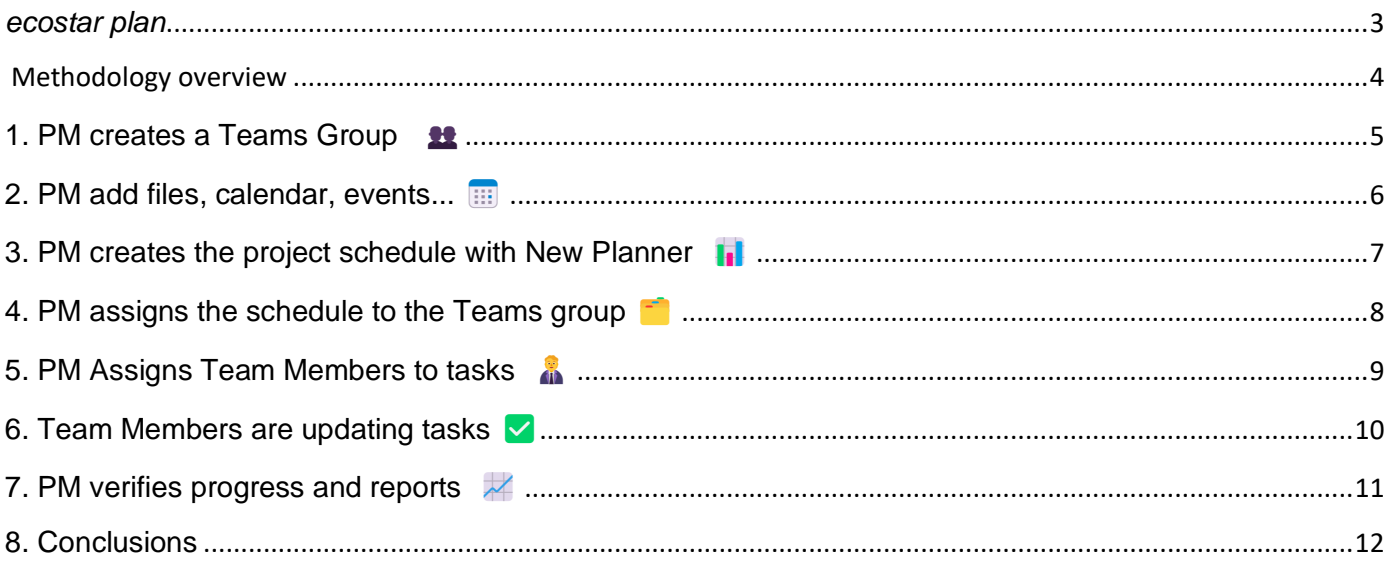

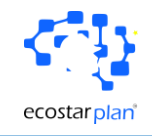

# <span id="page-2-0"></span>*ecostar plan*

*Since 2008, we have been improving the technical and interpersonal skills of project teams through our specialized consulting and training programs*

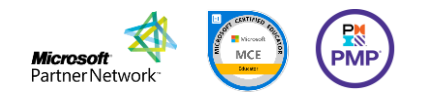

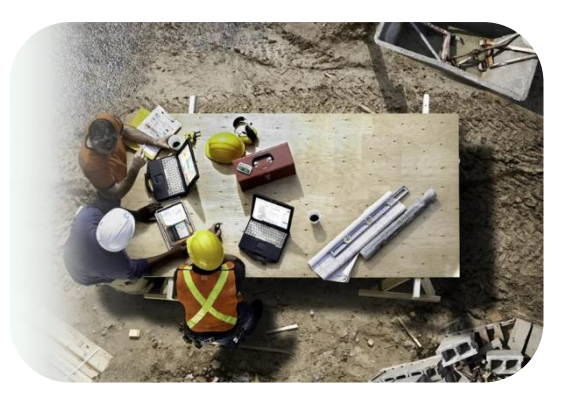

*[Certified experts](https://ecostarplan.com/fr/formation/nos-formateurs/) and [cutting-edge](https://ecostarplan.com/fr/formation/) training with the latest technological advancements, including AI to keep your project teams up to date, thanks to our dynamic Problem-Solution approach*

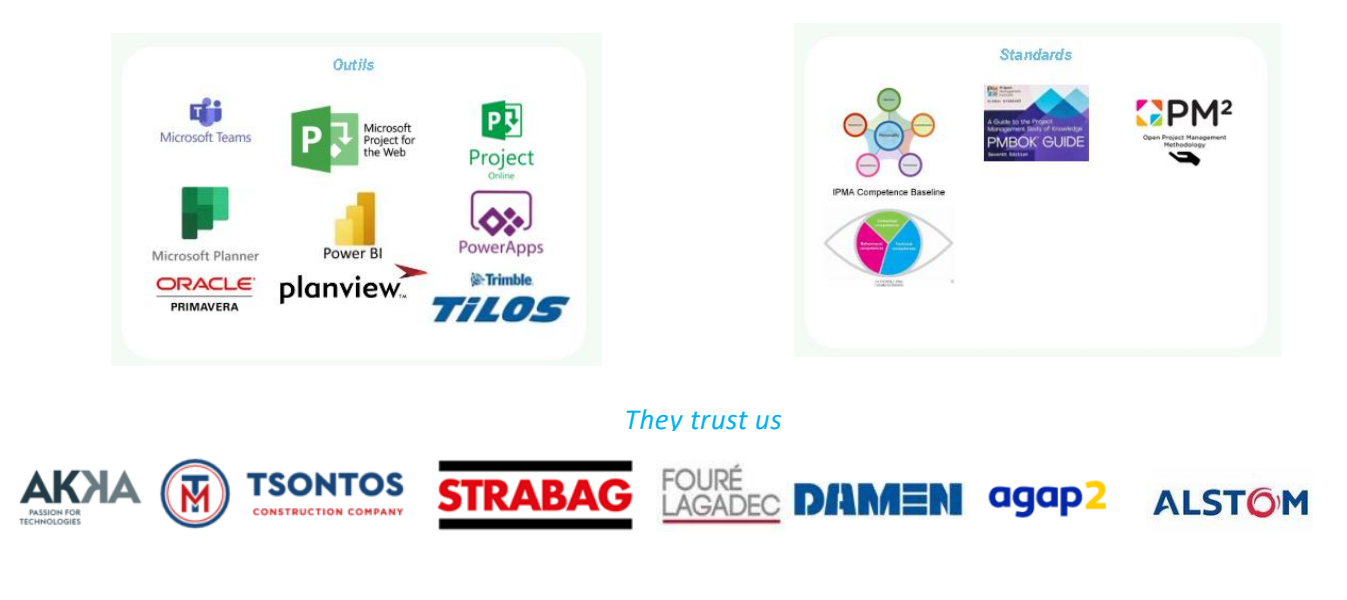

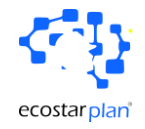

### <span id="page-3-0"></span>**Methodology overview**

This workbook provides a concise guide to the most common project management workflow using Microsoft Planner (Project for the Web). The steps outlined below follow a typical project lifecycle, emphasizing the roles and actions of the Project Manager (PM) and team members within Microsoft Teams and Planner

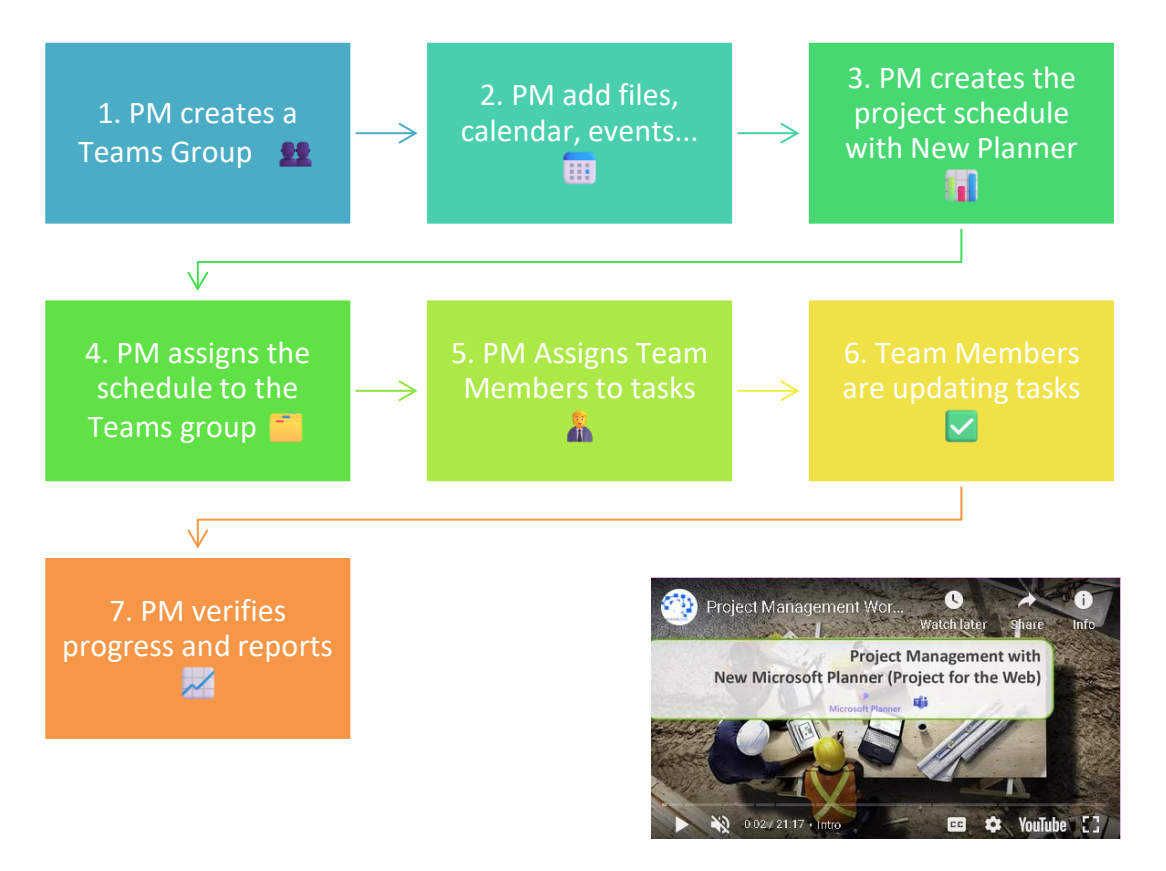

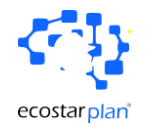

## <span id="page-4-0"></span>**1. PM creates a Teams Group**

**Objective**: Establish a collaborative space for the project team. **Steps**:

- 1. Open Microsoft Teams.
- 2. Click on "Teams" in the sidebar.
- 3. Select "Join or create a team."
- 4. Choose "Create team" and select "From scratch."
- 5. Name the team (e.g., "Project Alpha Team") and add a description.
- 6. Set the privacy settings (Public or Private).
- 7. Click "Create" to finalize the team setup.

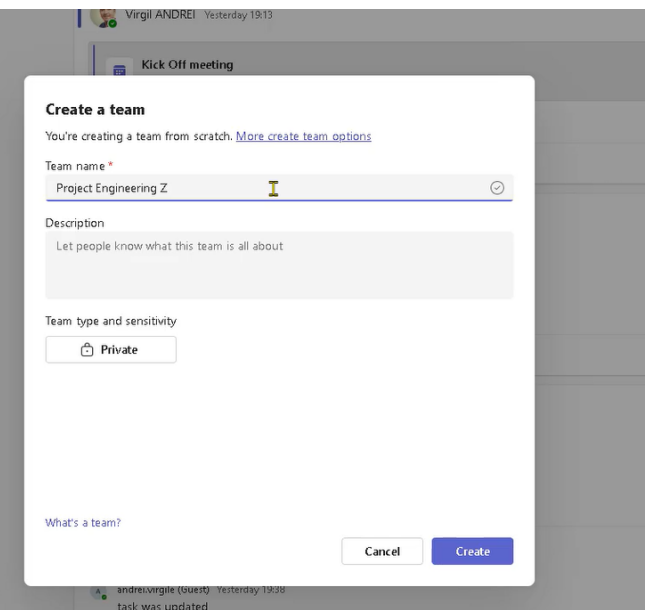

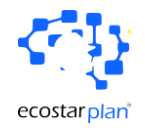

## <span id="page-5-0"></span>**2. PM add files, calendar, events...**

 **Objective**: Organize project documentation and schedule important dates.

#### **Steps**:

- 1. Within the new Teams group, navigate to the "Files" tab.
- 2. Upload essential project documents.
- 3. Go to the "Calendar" tab.
- 4. Schedule project kickoff meetings, milestone reviews, and other key events.
- 5. Invite relevant team members to these events.

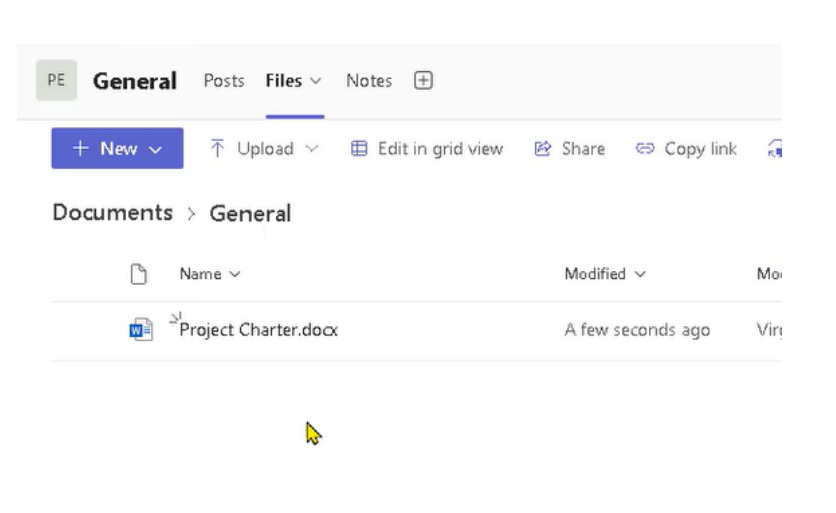

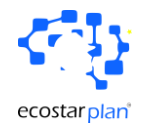

### <span id="page-6-0"></span>**3. PM creates the project schedule with New Planner**

 $\acute{}$ 

**Templates** 

 **Objective**: Develop a detailed project schedule outlining tasks and deadlines. **Steps**:

- 1. Open Microsoft Planner.
- 2. Create a new plan and name it (e.g., "Project Alpha Schedule").
- 3. Use existing templates if available, or create a custom plan.
- 4. Add tasks, set due dates, and categorize them by phases or workstreams.

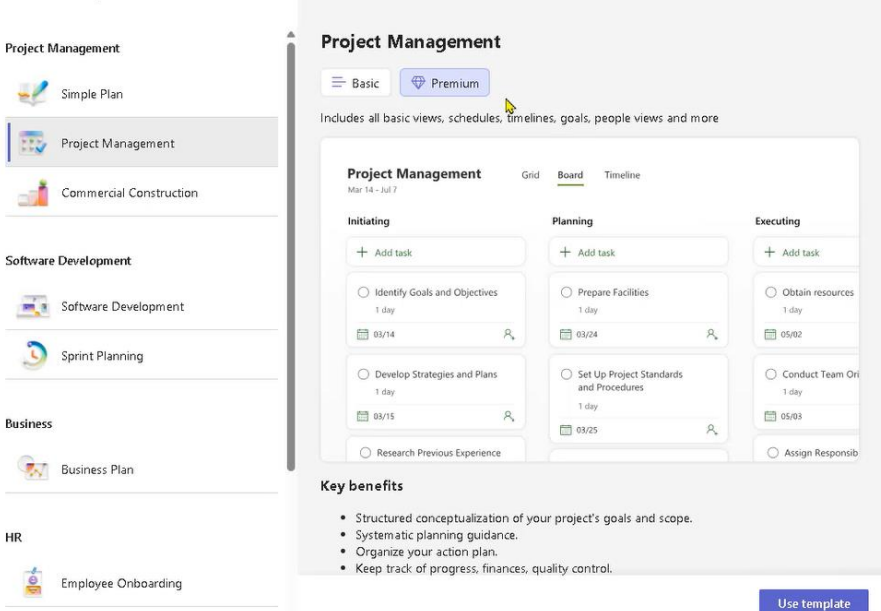

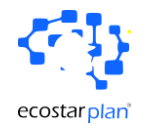

# <span id="page-7-0"></span>**4. PM assigns the schedule to the Teams group** ️

 **Objective**: Link the project plan to the Teams group for seamless collaboration.

### **Steps**:

- 1. In Microsoft Teams, navigate to the appropriate team.
- 2. Click on the "+" icon to add a new tab.
- 3. Select "Planner" from the options.
- 4. Choose the existing plan created in the previous step.
- 5. Add it as a tab for easy access.

# $\le$  Create a plan from a template  $\times$

# Name\* **Engineering PRoject Z** Add to my pinned plans Project Engineering Z Create

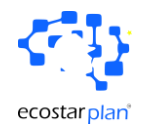

## <span id="page-8-0"></span>**5. PM Assigns Team Members to tasks**

 **Objective**: Delegate responsibilities and ensure clarity on who is doing what. **Steps**:

- 1. In the Planner tab within Teams, open the project plan.
- 2. Click on a task to open its details.
- 3. Assign the task to the appropriate team member(s).
- 4. Add any necessary details or attachments to the task.

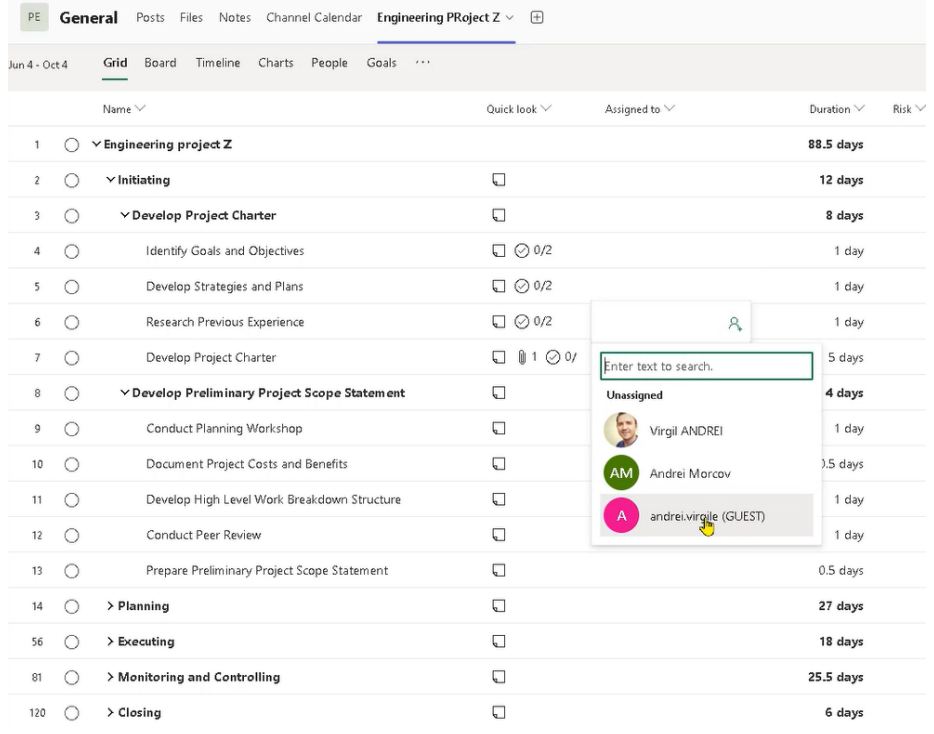

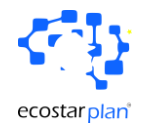

# <span id="page-9-0"></span>**6. Team Members are updating tasks** ✅

 **Objective**: Ensure team members are aware of their responsibilities and keep track of progress.

### **Steps**:

- 1. Team members receive notifications about new assignments.
- 2. In Microsoft Teams, navigate to the Planner tab or use the Planner app.
- 3. Review assigned tasks and their details.
- 4. Update task status (e.g., "In Progress," "Completed") and add comments or documents as needed.
- 5. Use the "Files" tab in Teams for document collaboration.

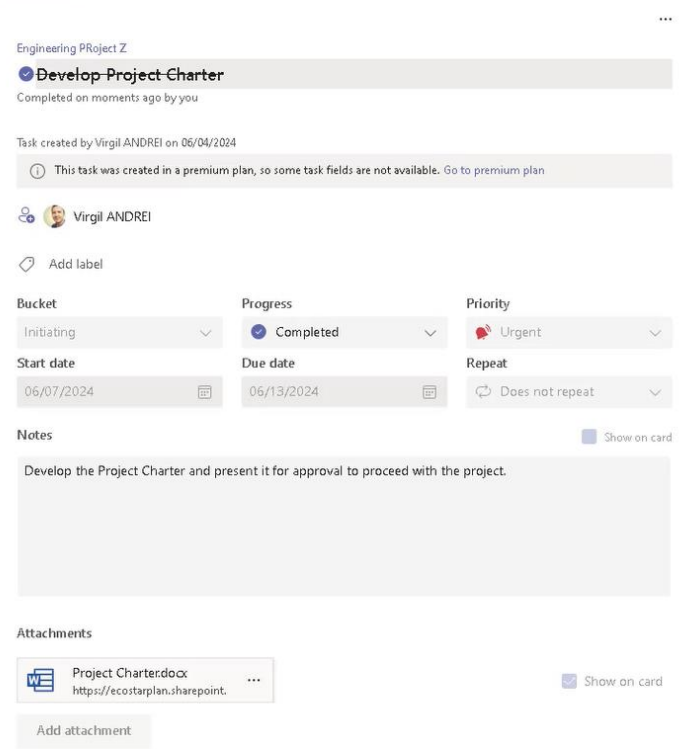

 $\times$ 

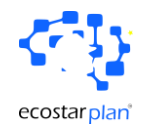

# <span id="page-10-0"></span>**7. PM verifies progress and reports**

 **Objective**: Monitor project progress and report updates to stakeholders.

### **Steps**:

- 1. Regularly review the project plan in Planner.
- 2. Check task statuses and completion rates.
- 3. Use Planner's builtin charts and

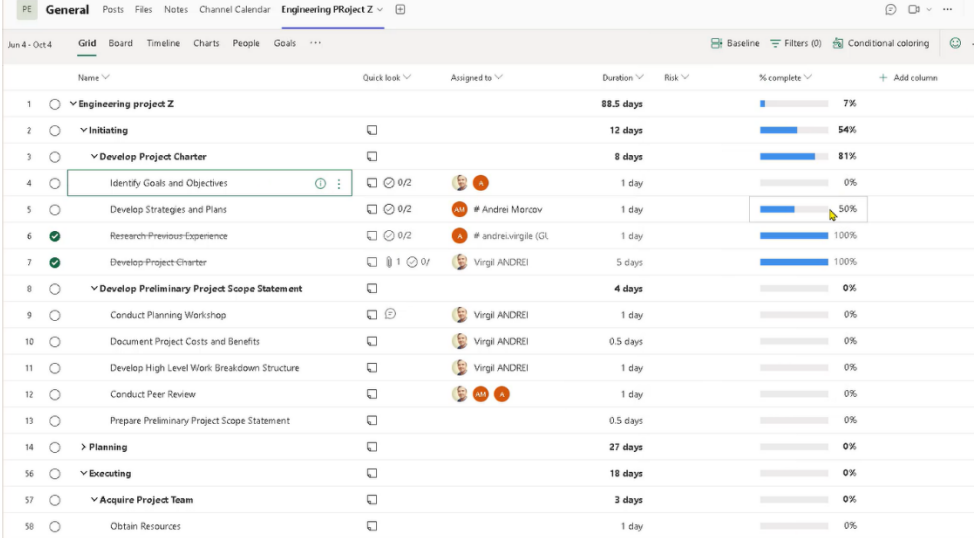

graphs to visualize progress.

- 4. Export data or use Power BI for more detailed reporting.
- 5. Share progress reports with stakeholders through Teams or email.

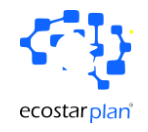

## <span id="page-11-0"></span>**8. Conclusions**

This workbook outlines the essential steps for managing a project using Microsoft Teams and Planner. By following this workflow, Project Managers and team members can effectively collaborate, track progress, and ensure the successful completion of projects.

*Improve the technical and interpersonal skills of project teams*

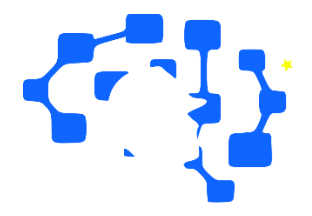

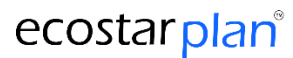

## **www.ecostarplan.com**

office@ecostarplan.com

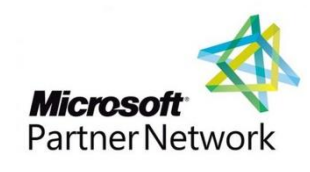

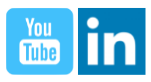